# 第十六届全国大学生创新创业年会

## 项目成果网络填报操作指南

#### 一、登录信息

#### 1.地方教育行政部门登录

(1) 地方教育行政部门管理员在浏览器地址栏输入网址 [http://gjcxcy.bjtu.edu.cn,](http://gjcxcy.bjtu.edu.cn/)点击首页右侧飘窗或页面中间的"第 十六届全国大学生创新创业年会项目成果提交和参会注册"。

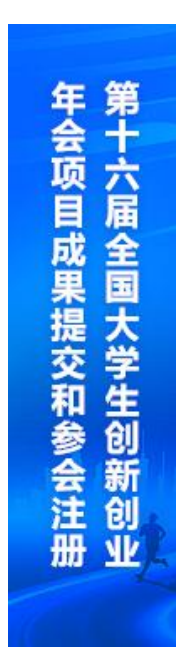

第十六届全国大学生创新创业年会项目成果提交和参会注册

(2) 点击后,进入如下功能页面输入对应账号、密码、验证码。 若忘记账号/密码,可发送邮件[至cxcy@changedu.com或](mailto:cxcy@changedu.com)者通过平台页 面下方的落款信息联系我们。

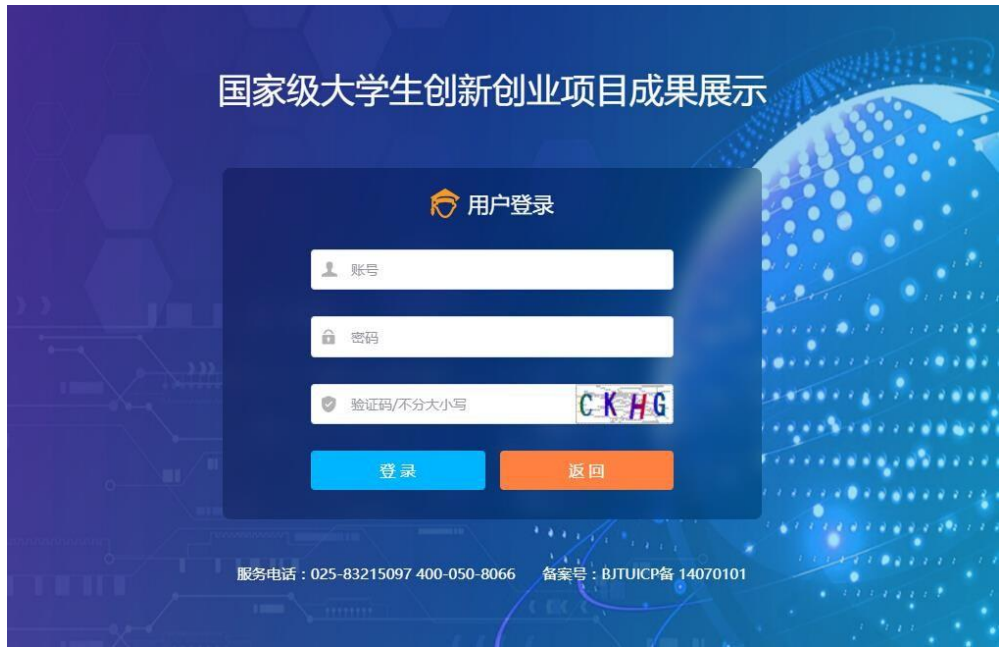

## 2.高校登录

(1)高校项目成果录入员在浏览器地址栏输入网址 [http://gjcxcy.bjtu.edu.cn,](http://gjcxcy.bjtu.edu.cn/)点击首页右侧飘窗或者页面中间的"第十六 届全国大学生创新创业年会项目成果提交和参会注册"。

第十六届全国大学生创新创业年会项目成果提交和参会注册

(2)点击后,进入如下功能页面输入用户名、密码。初次登录,账号 为: nh五位学校代码; 密码为: 五位学校代码@nh五位学校代码。登录后需完 善账号信息和修改默认密码。若提示"用户名或密码错误"可通过平台页面 下方的落款信息联系我们。

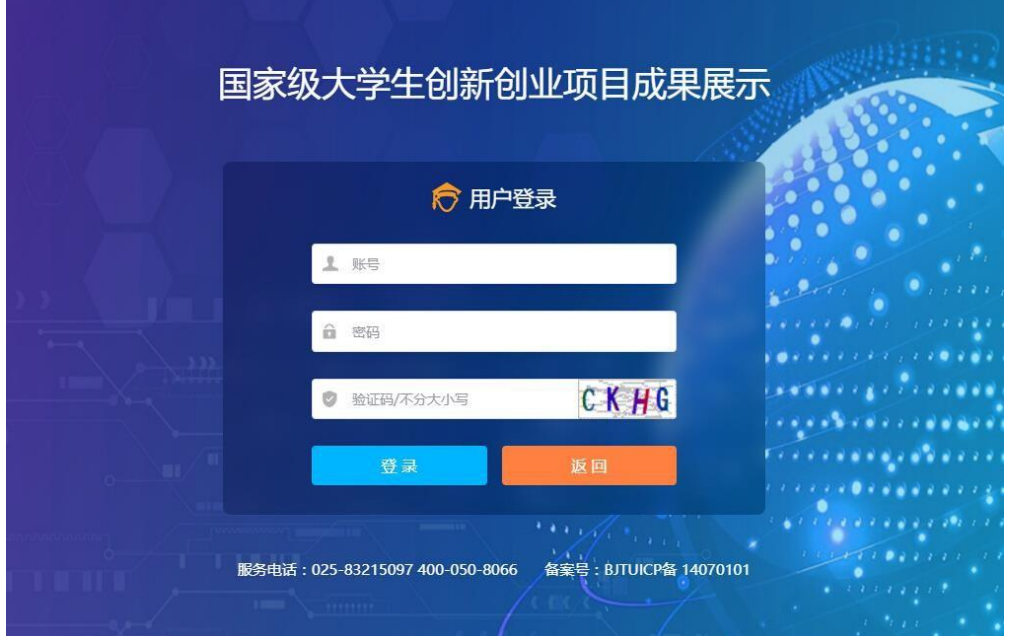

#### 二、项目成果填报方式

#### 中央部委所属高校(含部队院校和部省合建各高等学校)

## 方式一

直接将教育部限额的成果在系统中填报,然后等待国创专家组审核。

#### 地方教育行政部门

## 方式一

可以将本省、自治区、直辖市教育厅(教委)的各高等学校的成果通 过在系统外填报、系统外组织专家评审。最终将专家评审通过且推荐上报 教育部的成果安排各地方高校的成果录入员在系统中填报。填报后,地方 教育行政部门管理员在系统中审核通过,推荐至教育部。

## 方式二

可以将本省、自治区、直辖市教育厅(教委)的各高等学校的成果通 过在系统中填报、系统中组织专家评审。最终将专家评审通过且推荐上报 教育部的成果在系统中审核通过,推荐至教育部。

4

#### 三、项目成果填报说明

为便于评委评审时查阅各校上报材料,系统中在每类材料报送上传附 件中均设置PDF上传。具体说明在以下各类型材料报送说明中标注为红色。

#### 中央部委所属高校(含部队院校和部省合建各高等学校)

#### 1.学术论文

项目成果录入员点击"项目成果填报"下的"学术论文",在右边的 功能页面点击"添加"按钮。如下图:

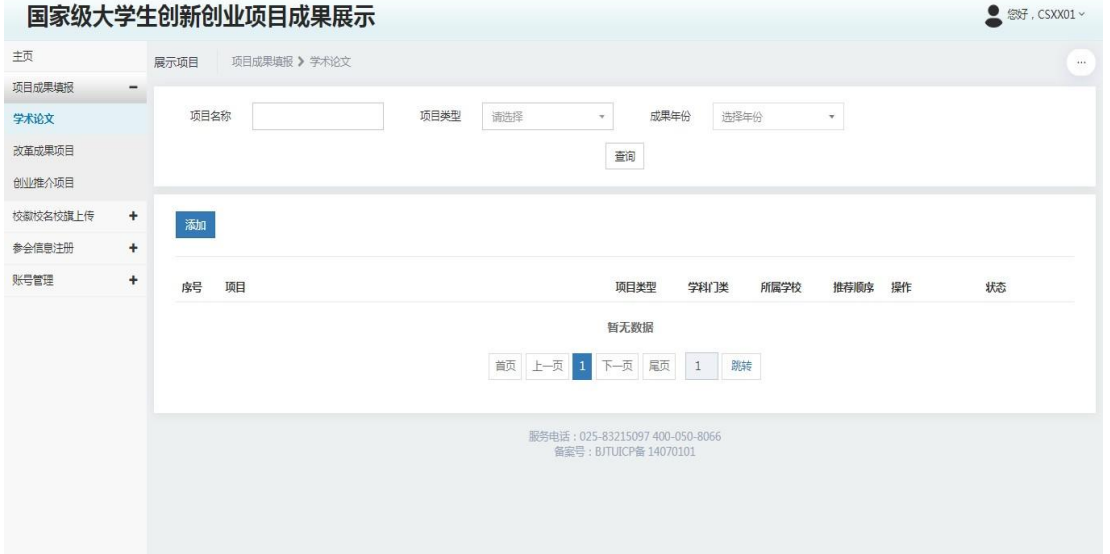

点击添加后出现填报内容页面,提交后等待管理员分配专家组进行网 络评审。论文PDF附件说明: 学术论文转换成PDF, 已发表论文可在文后 附已发表论文的期刊封面、目录和外文论文原文。其中,已在外文期刊 上发表,需按学术论文格式把论文用中文重新整理和撰写,中外文论文 的作者、标注和内容要一致,并附上已发表论文的期刊封面、目录和外 文论文原文。

### 2.改革成果项目

项目成果录入员点击"项目成果填报"下的"改革成果项目",在右 边的功能页面点击"添加"按钮。如下图:

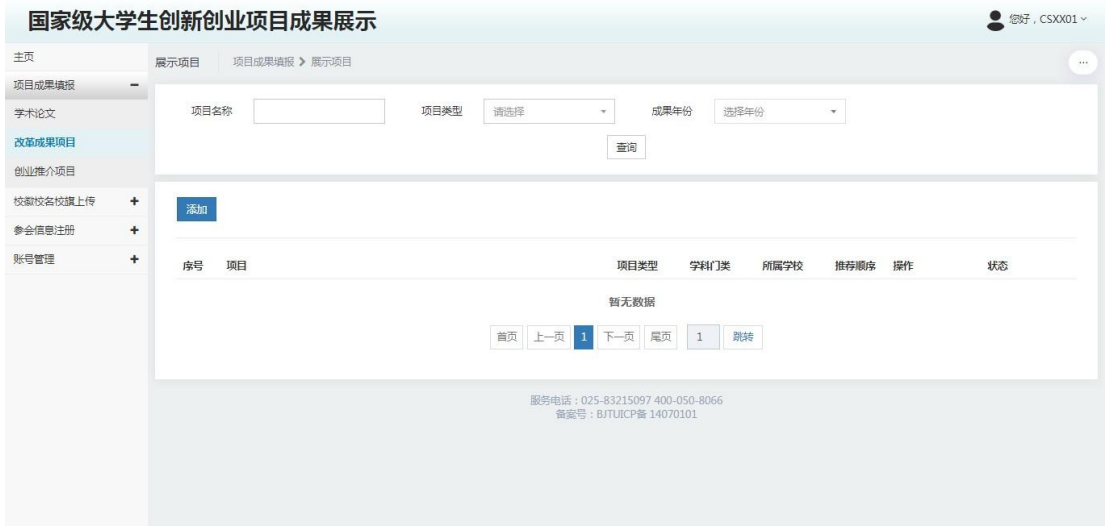

点击添加后出现填报内容页面,提交后等待管理员分配专家组进行 网络评审。PDF展示内容说明: PDF展示内容是将word展示内容转换成. PDF直接上传。

### 3.创业推介项目

项目成果录入员点击"项目成果填报"下的"创业推介项目",在 右边的功能页面点击"添加"按钮。如下图:

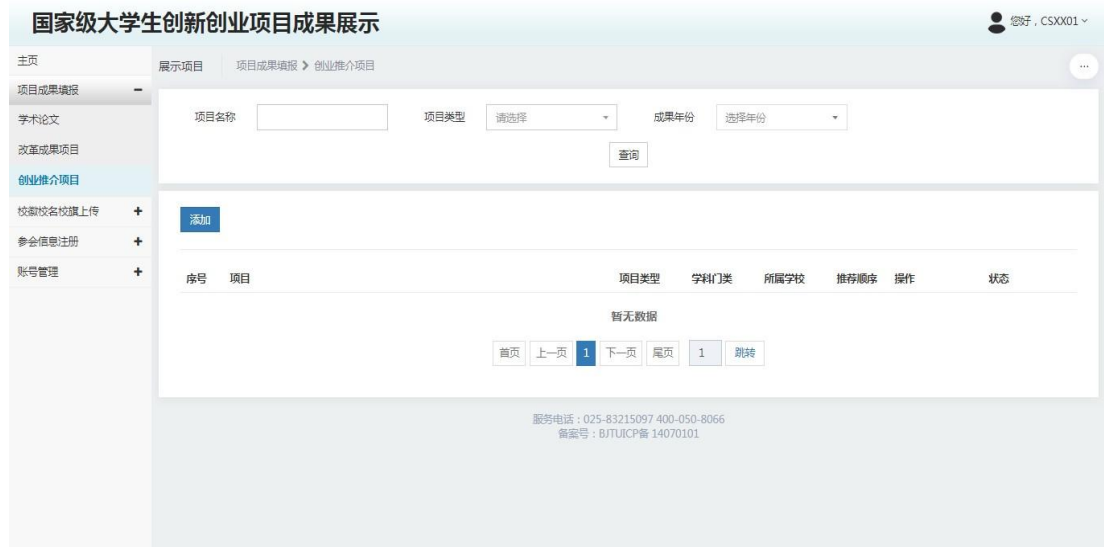

点击添加后出现填报内容页面,提交后等待管理员分配专家组进行 网络评审。PDF内容简介说明: PDF展示内容是将word展示内容转换成PDF 直接上传。

#### 地方所属高校(含新疆生产建设兵团所属院校)

#### 1.学术论文

项目成果录入员点击"项目成果填报"下的"学术论文",在右边的 功能页面点击"添加"按钮。如下图:

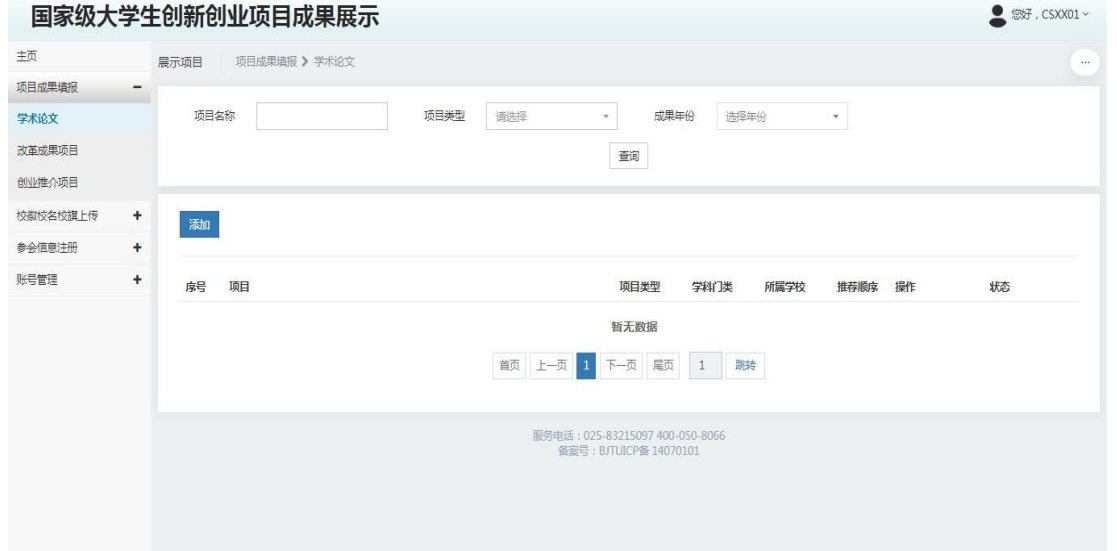

点击添加后出现填报内容页面,提交后等待省、自治区、直辖市教育 主管部门指定的项目成果审核员审核。论文PDF附件说明: 学术论文转换 成PDF, 已发表论文可在文后附已发表论文的期刊封面、目录和外文论文 原文。其中,已在外文期刊上发表,需按学术论文格式把论文用中文重 新整理和撰写,中外文论文的作者、标注和内容要一致,并附上已发表 论文的期刊封面、目录和外文论文原文。

### 2.改革成果项目

项目成果录入员点击"项目成果填报"下的"改革成果项目",在右 边的功能页面点击"添加"按钮。如下图:

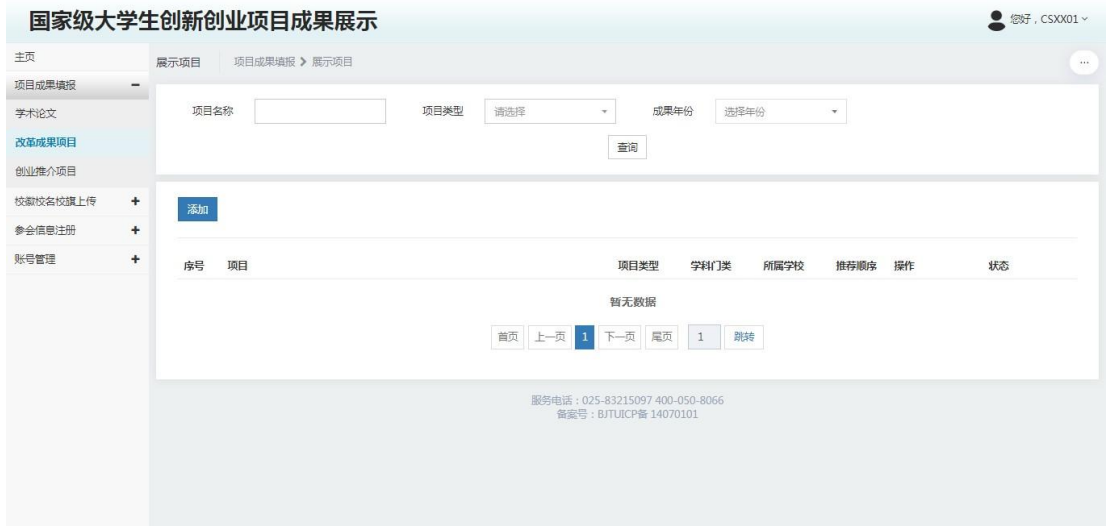

点击添加后出现填报内容页面,提交后等待省、自治区、直辖市教育 主管部门指定的项目成果审核员审核。PDF展示内容说明: PDF展示内容是 将word展示内容转换成PDF直接上传。

### 3.创业推介项目

项目成果录入员点击"项目成果填报"下的"创业推介项目",在 右边的功能页面点击"添加"按钮。如下图:

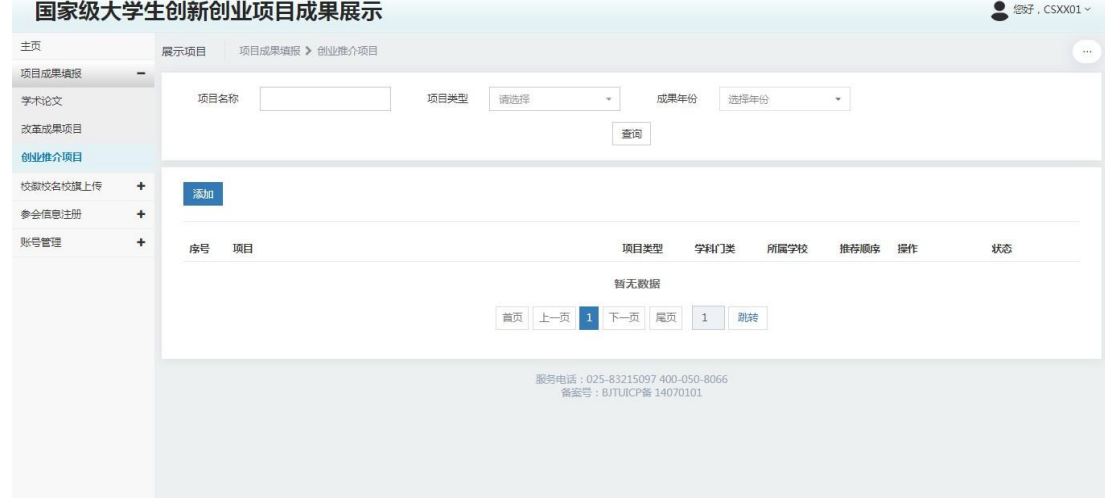

点击添加后出现填报内容页面,提交后等待管理员分配专家组进行网 络评审。PDF内容简介说明: PDF展示内容是将word展示内容转换成PDF直 接上传。

#### 地方教育行政部门

地方教育行政部门管理员登录后,点击"项目成果管理"下的"学术论 文审核、改革成果项目审核、创业推介项目审核"菜单,对地方高校报送 的成果进行审核。结论分:推荐、不推荐、退回修改。如下图:

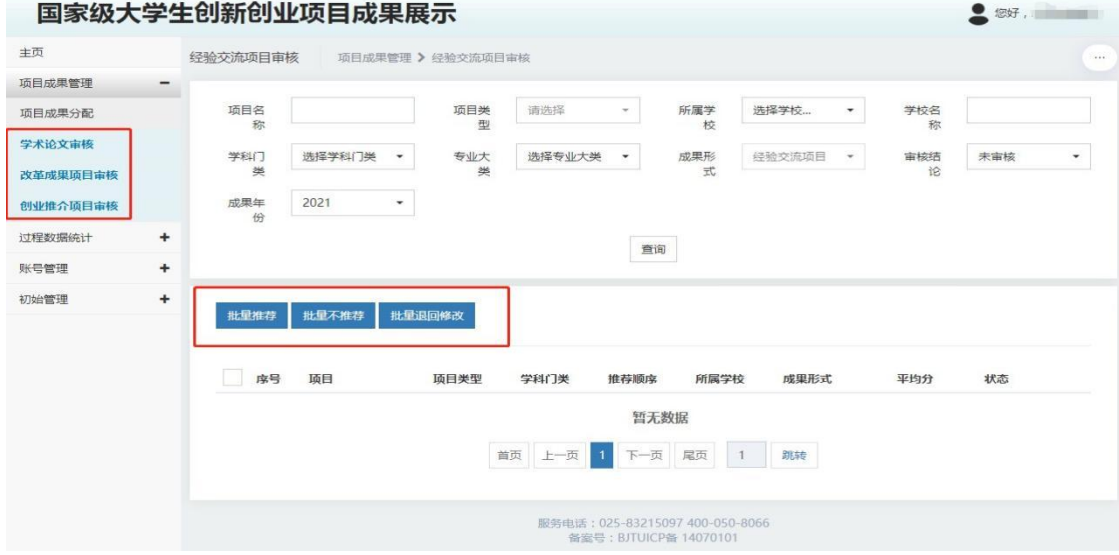

# 四、网络平台技术支持信息

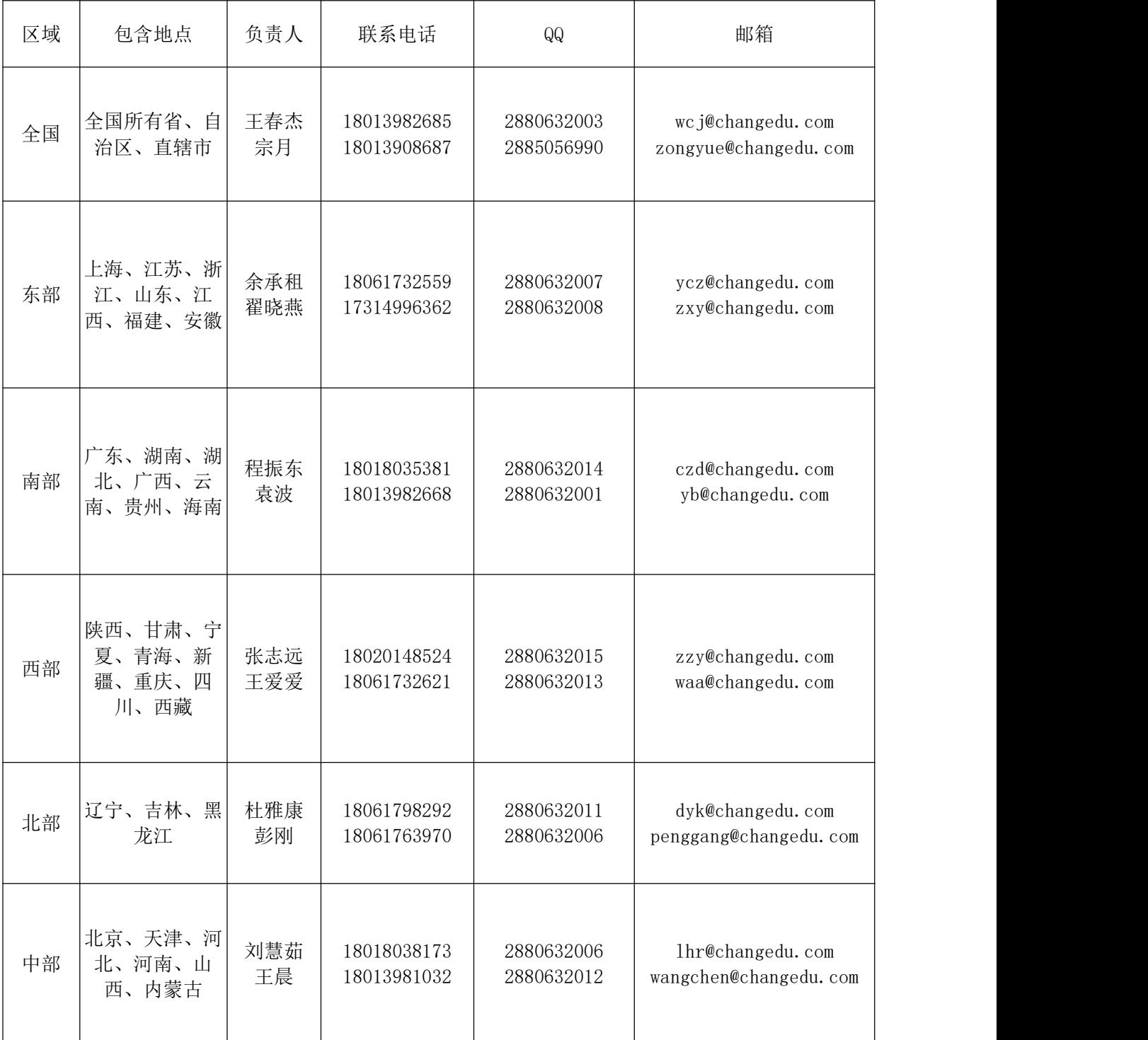